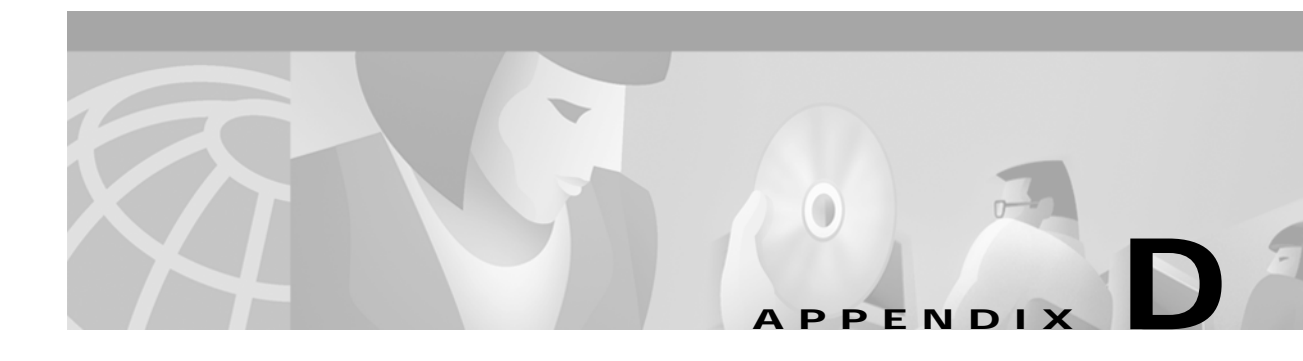

# **Customized Signaling and Span Types**

## **ICC UPG Update Tool—Introduction**

The Interface Controller Card (ICC) Universal Protocol Generator (UPG) Update Tool is available for users of VCO/4K system software version 5.1(3) and higher. The tool allows users to modify the default .upg files in order to create custom ICC protocol data files for E&M and CAS/R2 protocols. Two versions of the ICC UPG Update Tool are provided on a floppy disk, shown in [Figure D-1.](#page-0-0)

- **•** upgedsol.exe—For Sun Solaris workstation users
- **•** upgedwin.exe—For Microsoft Windows (2000, NT, 98, and 95) PC users

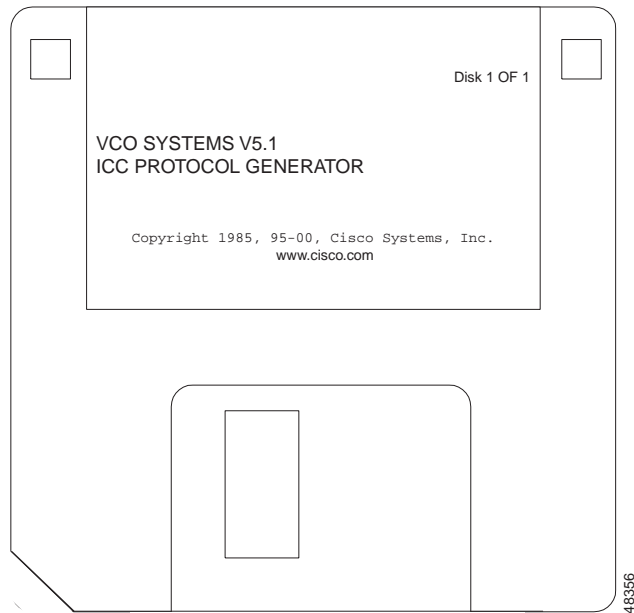

<span id="page-0-0"></span>*Figure D-1 ICC Protocol Generator Floppy Disk*

Two versions of the default files are provided on a disk:

- **•** iccem.upg—For the E&M, T1 protocol
- **•** icccasr2.upg—For the CAS/R2, E1 protocol

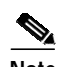

**Note** Default files do not need to be customized for the system software to function properly. The ability to customize the default .upg files is provided for flexibility in signaling configurations.

Users must modify a system default .upg file to create a custom .upg file. Customize the iccem.upg file when using the E&M, T1 protocol. Customize the icccasr2.upg file when using the CAS/R2, E1 protocol. A maximum of four customized .upg files may be created; the ability to customize .upg files is provided for configuring flexibility in three signaling areas:

- **•** ABCD signaling bit pattern
- **•** Minimum and maximum detection times of signals (wink, seize, flash, etc.)
- **•** Guard time

## **Installation Instructions**

The ICC UPG Update Tool is a command line executable software program. The following sections describe the installation of the ICC UPG Update Tool and the creation of customized .upg files using either a Sun Solaris workstation or a PC workstation.

#### <span id="page-1-1"></span>**Install and Start the ICC UPG Update Tool with a Sun Solaris Workstation**

Complete the following steps to install the ICC UPG Update Tool on a SUN Solaris workstation and create a customized .upg data file. For Microsoft Windows PC users, refer to the ["Install and Start the](#page-3-0) [ICC UPG Update Tool with a Microsoft Windows PC Workstation" section on page D-4](#page-3-0) for tool installation instructions.

- **Step 1** Create a directory named UPGTOOL on your Sun workstation.
- **Step 2** Copy the upgedsol.exe executable file—the ICC UPG Update Tool—from the ICC PROTOCOL GENERATOR floppy disk to the UPGTOOL directory.
- <span id="page-1-0"></span>**Step 3** Copy the appropriate default .upg file from floppy disk 6 to the UPGTOOL directory according to the following rules:
	- **•** Copy the iccem.upg file if you are using the E&M, T1 protocol.
	- **•** Copy the icccasr2.upg file if you are using the CAS/R2, E1 protocol.
- **Step 4** Start a new shell.
- **Step 5** Change to the UPGTOOL directory within the new shell.
- **Step 6** Type **./upgedsol.exe** and press **Enter** to start the tool.

An introductory message and prompt are displayed. (See [Figure D-2](#page-2-0).)

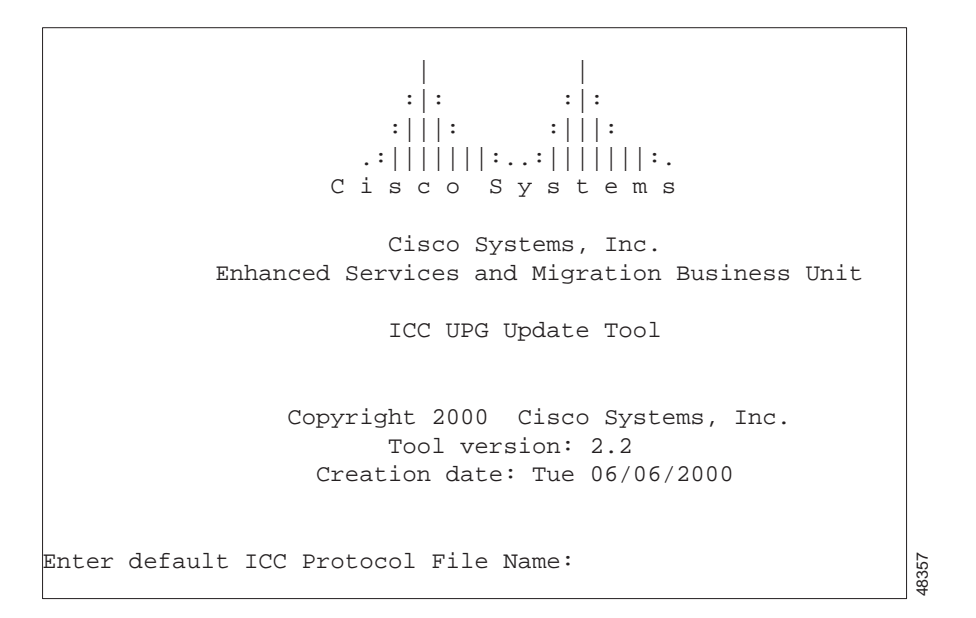

<span id="page-2-0"></span>*Figure D-2 ICC UPG Tool Introductory Message and Prompt—Sun Solaris Workstation*

**Step 7** Enter the file name of the default .upg file copied in [Step 3.](#page-1-0)

The ICC UPG Update Tool menu, and a prompt, are displayed. (See [Figure D-3](#page-2-1).)

<span id="page-2-1"></span>*Figure D-3 ICC UPG Update Tool Menu and Prompt—Sun Solaris Workstation*

| $\star$            |                |                                  | $\star$  |
|--------------------|----------------|----------------------------------|----------|
| $\ast$             |                | UPG Update Tool                  | $^\star$ |
| $\star$            |                |                                  | $\star$  |
| $\ast$             | 1.             | Display Rx Pulse data            | $\star$  |
| $\ast$             | 2.             | Modify Rx Pulse data             | $\star$  |
| $\ast$             | 3.             | Display Tx Pulse data            | $^\star$ |
| $\ast$             | 4.             | Modify Tx Pulse data             | $\star$  |
| $\ast$             | 5.             | Display State Model              | $\star$  |
| $\ast$             |                | 6. Modify State Model            | $\star$  |
| $\star$            |                | 7. Display Guard Time            | $\star$  |
| $\ast$             | 8.             | Modify Guard Time                | $\star$  |
| $\star$            |                | 9. Create User Defined Data File | $\star$  |
| $\star$            |                |                                  | $\star$  |
| $\star$            | 0 <sub>1</sub> | Exit                             | $\star$  |
| $\ast$             |                |                                  | $\star$  |
|                    |                |                                  |          |
|                    |                |                                  |          |
| Enter your Choice: |                |                                  | 8358     |

The ICC UPG Update Tool menu options, and custom .upg file creation instructions, are described in the ["Custom .upg File Creation Instructions" section on page D-5](#page-4-0).

## <span id="page-3-0"></span>**Install and Start the ICC UPG Update Tool with a Microsoft Windows PC Workstation**

Complete the following steps to install and start the ICC UPG Update Tool on a Microsoft Windows PC workstation. For Sun Solaris users, refer to the ["Install and Start the ICC UPG Update Tool with a Sun](#page-1-1) [Solaris Workstation" section on page D-2](#page-1-1) for tool installation instructions.

- **Step 1** Create a directory named UPGTOOL on your PC.
- **Step 2** Copy the upgedwin.exe executable file—the ICC UPG Update Tool—from the ICC PROTOCOL GENERATOR floppy disk to the UPGTOOL directory.
- <span id="page-3-2"></span>**Step 3** Copy the appropriate default .upg file from floppy disk 6 to the UPGTOOL directory according to the following rules:
	- **•** Copy the iccem.upg file if using the E&M, T1 protocol.
	- **•** Copy the icccasr2.upg file if using the CAS/R2, E1 protocol.
- **Step 4** Open a Command Prompt window.
- **Step 5** Change to the UPGTOOL directory within the window.
- **Step 6** Type **upgedwin.exe** and press **Enter** to start the tool.

An introductory message and prompt are displayed in the window. (See [Figure D-4](#page-3-1).)

<span id="page-3-1"></span>*Figure D-4 ICC UPG Tool Introductory Message and Prompt—PC Workstation*

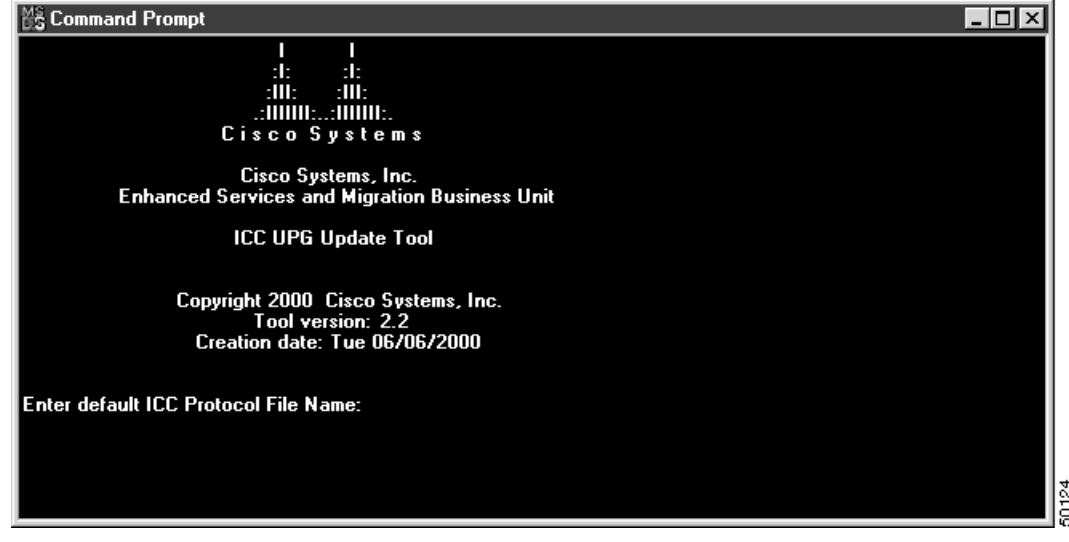

**Step 7** Enter the file name of the default .upg file copied in [Step 3.](#page-3-2) The ICC UPG Update Tool menu, and a prompt, are displayed. (See [Figure D-5.](#page-4-1))

L

|                                  | H  |  |
|----------------------------------|----|--|
| <b>UPG Update Tool</b>           | Ĩ. |  |
|                                  | ņ  |  |
| 1. Display Rx Pulse Data         | ľ  |  |
| 2. Modify Rx Pulse Data          | ï  |  |
| 3. Display Tx Pulse Data         | N  |  |
| 4. Modify Tx Pulse Data          | ŗ. |  |
| 5. Display State Model           | ï  |  |
| 6. Modify State Model            | N  |  |
| 7. Display Guard Time            | Ĩ. |  |
| 8. Modify Guard Time             | H  |  |
| 9. Create User Defined Data File | H  |  |
|                                  | ï  |  |
| 0. Exit                          | ï  |  |
|                                  | Ĩ. |  |
| --------                         |    |  |
|                                  |    |  |
| Enter your Choice:               |    |  |
|                                  |    |  |
|                                  |    |  |
|                                  |    |  |

<span id="page-4-1"></span>*Figure D-5 ICC UPG Update Tool Menu and Prompt—PC Workstation*

Refer to the ["Custom .upg File Creation Instructions" section on page D-5](#page-4-0) for a description of the ICC UPG Update Tool menu options, and custom .upg file creation instructions.

## <span id="page-4-0"></span>**Custom .upg File Creation Instructions**

The creation of custom .upg files is accomplished with the ICC UPG Update Tool. All customizing instructions are illustrated with figures representative of those seen while using a Sun Solaris workstation. PC workstation users see the same information, but in a Command Prompt window.

Sun Solaris workstations users, refer to [Figure D-3](#page-2-1) for the ICC UPG Update Tool menu. PC workstation users, refer to [Figure D-5](#page-4-1) for the ICC UPG Update Tool menu. The ICC UPG Tool menu options are described in [Table D-1](#page-4-2).

| <b>Menu Option</b>       | <b>Description</b>                                                                                                    |
|--------------------------|----------------------------------------------------------------------------------------------------|
| 1. Display Rx Pulse data | Displays a list of receive pulse data (incoming signals)—data<br>traveling from the network to the card—and describes how each is<br>decoded by the protocol.                                                    |
| 2. Modify Rx Pulse data  | Allows users to modify the active bit pattern (ABCD bits) and the<br>minimum and maximum detection times of each received pulse.<br>The ABCD signaling bits for the CAS/R2, E1 protocol must not be<br>modified. |
| 3. Display Tx Pulse data | Displays a list of transmit pulse data (outgoing signals)—data<br>traveling from the card to the network—that can be transmitted by<br>the protocol, and describes how each is decoded by the protocol.          |

<span id="page-4-2"></span>*Table D-1 ICC UPG Tool Menu Options*

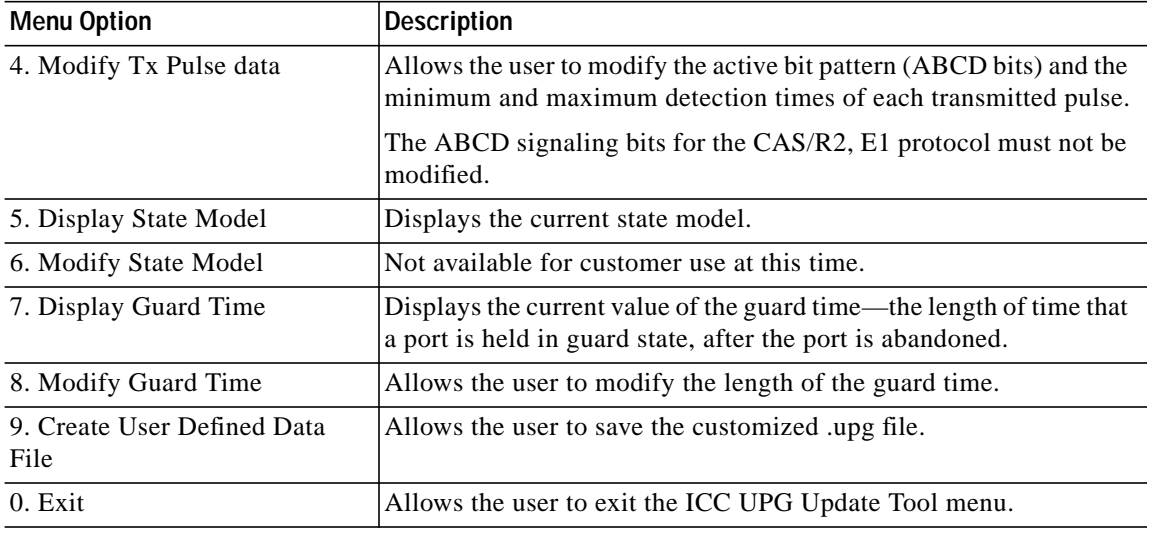

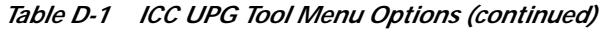

Follow the procedures in the following sections to customize a default .upg file.

### **Display and Modify Receive Pulse Data—Options 1 and 2**

Complete the following steps to display and modify the receive pulse data of a default .upg file:

**Step 1** From the ICC UPG Update Tool menu, type **1** and press **Enter**.

The receive pulse data is displayed on your screen (see [Figure D-6\)](#page-5-0), followed by the ICC UPG Update Tool menu and the Enter your Choice prompt.

<span id="page-5-0"></span>*Figure D-6 Display Rx Pulse Data Screen*

| ****     | Receive Pulses | ****      |             |     |
|----------|----------------|-----------|-------------|-----|
|          |                |           |             |     |
|          |                |           | Timing (ms) |     |
| Name     |                | ABCD bits | Min         | Max |
|          |                |           |             |     |
| rx seize |                | 12        | 375         | 0   |
| rx_wink  |                | 12        | 100         | 350 |
| rx flash |                | 0         | 100         | 350 |
| rx idle  |                | $\Omega$  | 375         | 0   |
|          |                |           |             |     |

Each protocol can detect a certain number of receive pulses (our example, [Figure D-6,](#page-5-0) contains four). Each pulse is described by four parameters. (See [Table D-2](#page-6-0).)

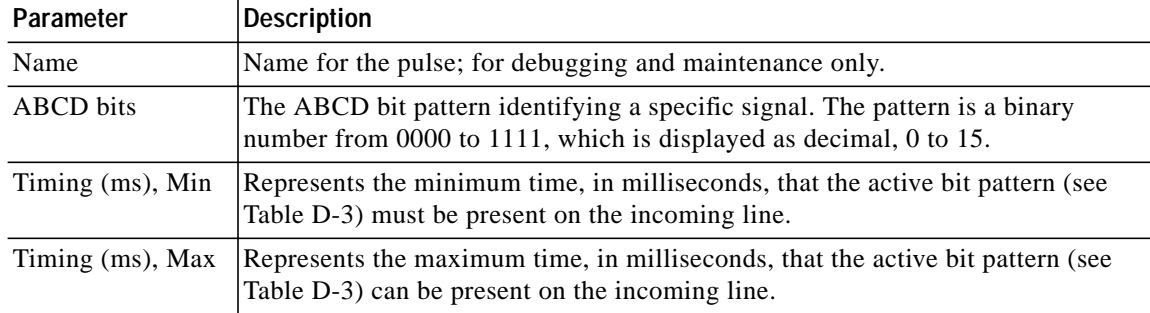

<span id="page-6-0"></span>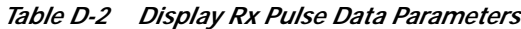

**Step 2** Type **2** and press **Enter** to modify the receive pulse data.

The first receive pulse data is displayed. (See [Figure D-7.](#page-6-2)) The cursor is located after the Enter ABCD Bits value (0-15) [ n] prompt. The default, or current, value is contained within the square brackets.

<span id="page-6-2"></span>*Figure D-7 First Receive Pulse Data Display—New ABCD Bits Prompt*

```
Enter your Choice: 2
   **** Receive Pulses ****
Signal: 'rx_seize'
Enter ABCD Bits value (0-15) [ 12]:
```
<span id="page-6-3"></span>**Step 3** Modify the ABCD bit pattern, taking into account the following considerations:

## $\frac{\partial}{\partial x}$

**Note** Only the active bit pattern is stored in the customized .upg file.

**•** For the E&M, T1 protocol, the receive pulses are defined by a certain sequence of changes in the A and B bits; the C and D bits are not used for defining receive pulses. Refer to [Table D-3](#page-6-1) for the default values of the ABCD bit patterns.

<span id="page-6-1"></span>

| <b>Signaling Name</b> | <b>Start Pattern</b> | Active Pattern | <b>End Pattern</b> |
|-----------------------|----------------------|----------------|--------------------|
| Seize                 | 0000                 | 1100           |                    |
| Wink                  | 0000                 | 1100           | 0000               |
| Flash                 | 1100                 | 0000           | 1100               |
| Idle                  | 1100                 | 0000           |                    |

*Table D-3 Default Values of the ABCD Bit Pattnerns*

**•** For the CAS/R2, E1 protocol, the receive pulses are defined as specific ABCD bit patterns. Refer to [Table D-4](#page-7-0) for the default values of the ABCD bit patterns.

| <b>Signaling Name</b> | <b>Bit Pattern</b> |
|-----------------------|--------------------|
| Seize                 | 0001               |
| Seize Acknowledge     | 1101               |
| Answer                | 0101               |
| Clear Back            | 1101               |
| Idle                  | 1001               |

<span id="page-7-0"></span>*Table D-4 Default ABCD Bit Pattern Values for the CAS/R2, E1 Protocol*

- **a.** Convert the appropriate binary ABCD bit pattern to decimal.
- **b.** Type the decimal value.
- **c.** Press **Enter**.

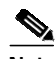

**Note** Pressing **Enter** without first entering a value leaves the default, or current, value unmodified.

A new prompt—Enter Minimum Timer Value (ms) [ n]—followed by the cursor, is displayed. (See [Figure D-8.](#page-7-1)) The default, or current, value is contained within the square brackets.

#### <span id="page-7-1"></span>*Figure D-8 First Receive Pulse Data Display—Minimum Timer Selection Prompt*

```
Enter your Choice: 2
   **** Receive Pulses ****
Signal: 'rx_seize'
Enter ABCD Bits value (0-15) [ 12]:
Enter Minimum Timer Value (ms) [ 375]:
```
<span id="page-7-2"></span>**Step 4** Modify the minimum timer value, taking into account the following considerations:

**•** For the E&M, T1 protocol, the receive pulses are defined by a minimum time, in milliseconds, that the active bit pattern must be present on the incoming line. Refer to [Table D-5](#page-7-2) for the default minimum timer values. Adhere to E&M protocol industry standards for valid timer selections.

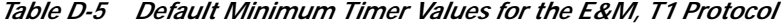

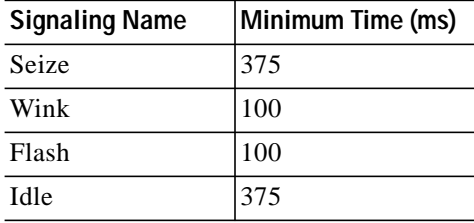

**•** For the CAS/R2, E1 protocol, all bit patterns are valid the instant they are present; default minimum timer values are always 0. You must select 0 (zero) for the minimum timer value.

- **d.** Type the appropriate minimum timer value for the seize receive pulse.
- **e.** Press **Enter**.

```
\mathscr{P}
```
**Note** Pressing **Enter** without first entering a value leaves the default, or current, value unmodified.

A new prompt—Enter Maximum Timer Value (ms) [ n]—followed by the cursor, is displayed. (See [Figure D-9.](#page-8-0)) The default, or current, value is contained within the square brackets.

<span id="page-8-0"></span>*Figure D-9 First Receive Pulse Data Display—Maximum Timer Selection Prompt*

```
Enter your Choice: 2
   **** Receive Pulses ****
Signal: 'rx_seize'
Enter ABCD Bits value (0-15) [ 12]:
Enter Minimum Timer Value (ms) [ 375]:
Enter Maximum Timer Value (ms) [ 0]:
```
<span id="page-8-2"></span><span id="page-8-1"></span>**Step 5** Modify the maximum timer value, taking into account the following considerations:

**•** For the E&M, T1 protocol, the receive pulses are defined by a maximum time, in milliseconds, that the ABCD bit pattern can be present on the incoming line. Refer to [Table D-6](#page-8-1) for the default maximum timer values. Adhere to E&M protocol industry standards for valid timer selections.

| <b>Signaling Name</b> | Maximum Time (ms) |
|-----------------------|-------------------|
| Seize                 | 0                 |
| Wink                  | 350               |
| Flash                 | 350               |
| Idle                  | 0                 |

*Table D-6 Default Macimum Timer Values for the E&M, T1 Protocol*

• For the CAS/R2, E1 protocol, the receive pulses are not defined by a maximum time; default maximum timer values are always 0. You must select 0 (zero) for the maximum timer value.

**Note** A zero maximum timer value indicates that the pattern can remain indefinitely.

- **a.** Type the appropriate maximum timer value for the seize receive pulse.
- **b.** Press **Enter**.

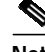

**Note** Pressing Enter without first entering a value leaves the default, or current, value unmodified.

The second receive pulse data is displayed, along with the Enter ABCD Bits value (0-15) [ n] prompt.

**Step 6** Repeat [Step 3](#page-6-3) through [Step 5](#page-8-2) for this and all remaining receive pulse data.

When all receive pulse data are modified, the ICC UPG Update Tool screen is displayed. Sun Solaris workstation users, refer to [Figure D-3](#page-2-1). Microsoft Windows PC workstations users, refer to [Figure D-5](#page-4-1).

#### <span id="page-9-2"></span>**Display and Modify Transmit Pulse Data—Options 3 and 4**

Complete the following steps to display and modify the transmit pulse data of a default .upg file:

**Step 1** From the ICC UPG Update Tool menu, type **3** and press **Enter**.

The transmit pulse data is displayed (see [Figure D-10\)](#page-9-0), followed by the ICC UPG Update Tool menu and the Enter your Choice prompt.

<span id="page-9-0"></span>*Figure D-10 Display Tx Pulse Data Screen*

| Enter your Choice: 3    |      |             |                                |
|-------------------------|------|-------------|--------------------------------|
| ****<br>Transmit Pulses | **** |             |                                |
| Pulse                   |      |             | Segment ABCD bits On Time (ms) |
| tx seize                | 1    | 12          | 350                            |
| tx_idle                 | 1    | 0           | 350                            |
| tx wink                 | 1    | 12          | 240                            |
| tx wink                 | 2    | $\mathbf 0$ | 350                            |
| tx_flash                | 1    | 0           | 240                            |
| tx flash                | 2    | 12          | 350                            |

Each protocol can send a certain number of transmit pulses (our example, [Figure D-10](#page-9-0), contains four). Each pulse is described by four parameters. (See [Table D-7](#page-9-1).)

<span id="page-9-1"></span>Note The transmit pulses wink and flash are assigned two segments. Each segment contains an ABCD bit pattern value and an active bit pattern timing value. Both can be modified.

| Parameter      | Description                                                                                                    |
|----------------|----------------------------------------------------------------------------------------------------|
| Pulse          | Name of the pulse.                                                                                                    |
| Segment        | A numerical identifier for each segment of a pulse; a pulse is assigned one or two<br>segments.                                                 |
| ABCD bits      | The ABCD bit pattern that is to be transmitted. The pattern is a binary number from<br>$ 0000$ to 1111, which is displayed as decimal, 0 to 15. |
| On Time $(ms)$ | Represents the guaranteed time, in milliseconds, that the active bit pattern (refer to<br>Table D.8) will be transmitted on the outgoing line.  |

*Table D-7 Display Tx Pulse Data Parameters*

**Step 2** Type **4** and press **Enter** to modify the transmit pulse data.

ш

48351

The first transmit Pulse ID data is displayed (seize). (See [Figure D-11.](#page-10-0)) The cursor is located after the Enter ABCD Bits value (0-15) [ n] prompt. The default, or current, value is contained within the square brackets.

<span id="page-10-0"></span>*Figure D-11 Transmit Pulse Data Display—ABCD Bits Value Prompt*

```
Enter your Choice: 4
   **** Transmit Pulses ****
Signal: 'tx_seize'
Segment 1: Enter ABCD Bits value (0-15) [ 12]:
```
<span id="page-10-3"></span><span id="page-10-1"></span>**Step 3** Modify the ABCD bit pattern, taking into account the following considerations:

**•** For the E&M, T1 protocol, the transmit pulses contain a certain sequence of changes in the A and B bits; the C and D bits are not used for defining transmit pulses. Refer to [Table D-8](#page-10-1) for the default values of the ABCD bit patterns.

| <b>Signaling Name</b> | <b>Start Pattern</b> | <b>Active Pattern</b> | <b>End Pattern</b> |
|-----------------------|----------------------|-----------------------|--------------------|
| Seize                 | 0000                 | 1100                  |                    |
| Wink                  | 0000                 | 1100                  | 0000               |
| Flash                 | 1100                 | 0000                  | 1100               |
| Idle                  | 1100                 | 0000                  |                    |

*Table D-8 Default ABCD Bit Pattern Values for the E&M, T1 Protocol*

**•** For the CAS/R2, E1 protocol, the transmit pulses are defined as specific ABCD bit patterns. Refer to [Table D-9](#page-10-2) for the default values of the ABCD bit patterns.

<span id="page-10-2"></span>*Table D-9 Default ABCD Bit Pattern Values for the CAS/R2, E1 Protocol*

| <b>Signaling Name</b> | <b>Bit Pattern</b> |
|-----------------------|--------------------|
| Seize                 | 0001               |
| Seize Acknowledge     | 1101               |
| Answer                | 0101               |
| Clear Back            | 1101               |
| Idle                  | 1001               |

- **a.** Convert the appropriate binary ABCD bit pattern to decimal.
- **b.** Type the decimal value.
- **c.** Press **Enter**.

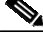

**Note** Pressing Enter without first entering a value leaves the default, or current, value unmodified.

A new prompt—Enter Time On Value (ms) [ n]—followed by the cursor, is displayed. (See [Figure D-12](#page-11-0).)

<span id="page-11-0"></span>*Figure D-12 Transmit Pulse Data Display—Time On Prompt*

```
Enter your Choice: 4
   **** Transmit Pulses ****
Signal: 'tx_seize'
Segment 1: Enter ABCD Bits value (0-15) [ 12]:
Segment 1: Enter Time On Value (ms) [ 350]:
```
- <span id="page-11-3"></span>**Step 4** Modify the minimum timer value (segment 1 timer value), taking into account the following considerations:
	- **•** For the E&M, T1 protocol, the transmit pulses are described in part by the length of time, in milliseconds, that the active bit pattern must be present on the outgoing line. Refer to [Table D-10](#page-11-1) for the default minimum timer values. Adhere to E&M protocol industry standards for valid timer selections.

<span id="page-11-1"></span>*Table D-10 Default Minimum Timer Values for the E&M, T1 Protocol*

| Minimum Time (ms) |
|-------------------|
| 375               |
| 100               |
| 100               |
| 375               |
|                   |

- For the CAS/R2, E1 protocol, all bit patterns are valid the instant they are present; default minimum timer values are always 0. You must select 0 (zero) for the maximum timer value.
- **a.** Type the appropriate minimum timer value for the seize receive pulse.
- **b.** Press **Enter**.

<span id="page-11-4"></span><span id="page-11-2"></span>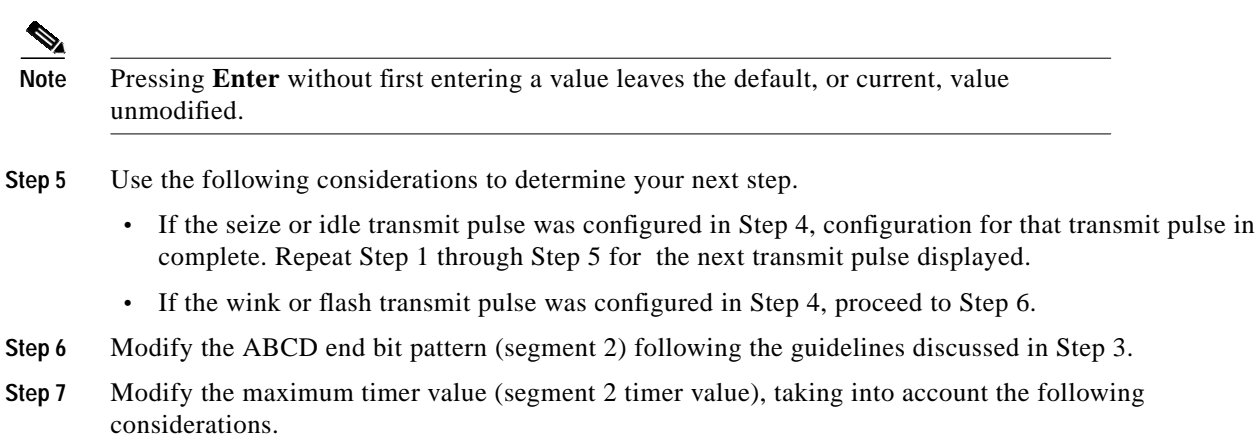

**Note** Transmit pulses wink and flash are the only transmit pulses with maximum timer values. The maximum timer values are always contained in segment 2 of a transmit pulse.

**•** For the E&M, T1 protocol, the transmit pulses are defined by a maximum time, in milliseconds, that the ABCD bit pattern can be present on the outgoing line. Refer to [Table D-11](#page-12-0) for the default maximum timer values. Adhere to the E&M protocol standards for valid timer selections.

<span id="page-12-0"></span>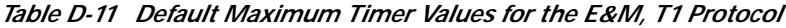

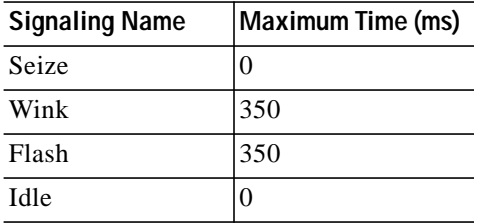

**•** For the CAS/R2, E1 protocol, the transmit pulses do not contain by a maximum time; default maximum timer values are always 0. You must select 0 (zero) for the maximum timer value.

**Note** A zero maximum timer value indicates that the pattern can remain indefinitely.

- **a.** Type the appropriate maximum timer value for the transmit pulse.
- **b.** Press **Enter**.

**Note** Pressing Enter without first entering a value leaves the default, or current, value unmodified.

The next transmit pulse data is displayed, along with the Enter ABCD Bits value (0-15) [ n] prompt.

**Step 8** Repeat [Step 3](#page-10-3) through [Step 5](#page-11-2) for this and all remaining transmit pulse data.

When all transmit pulse data is modified, the ICC UPG Update Tool screen is displayed. SUN Solaris workstation users, refer to [Figure D-3](#page-2-1). Microsoft Windows PC workstation users, refer to [Figure D-5](#page-4-1).

#### **Display and Modify the State Model—Options 5 and 6**

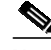

**Note** It is not necessary to access option 5 or option 6 to create a customized .upg file. Option 5 is display only, and option 6 is not available for customer use at this time. We advise proceeding to the ["Display and Modify the Guard Time—Options 7 and 8" section on](#page-13-0) [page D-14](#page-13-0).

Complete the following steps to display the state model:

**Step 1** From the ICC UPG Update Tool screen, type **5** and press **Enter**, to display the current state model. The current state model, which describes protocol states, is displayed. (See [Figure D-13.](#page-13-2))

<span id="page-13-2"></span>*Figure D-13 State Model Screen*

|                                     | Enter your Choice: 5          |                                            |                                             |       |
|-------------------------------------|-------------------------------|--------------------------------------------|---------------------------------------------|-------|
|                                     | ****<br>State Model           | ****                                       |                                             |       |
| ₩                                   | State                         | Event                                      | Next State                                  |       |
| $\vert$ 1<br>$\overline{c}$<br>3    | 1:idle<br>$1:$ idle<br>1:idle | $1:tx$ seize<br>$4:$ abandon<br>$5:$ alarm | 3: wait for rx ans<br>7:quard<br>$8:$ alarm |       |
| $\bullet$<br>$\bullet$<br>$\bullet$ | $\blacksquare$                |                                            | $\bullet$                                   | 48355 |

<span id="page-13-1"></span>The state model is described by four parameters. (See [Table D-12.](#page-13-1))

*Table D-12 State Model Parameters*

| <b>Parameter</b>  | Description                                                                |
|-------------------|----------------------------------------------------------------------------|
| #                 | A sequential number list which gives the state model display structure.    |
| <b>State</b>      | The current state of the protocol. <sup>1</sup>                            |
| Event             | Transition identifier; event possibly encountered. <sup>1</sup>            |
| <b>Next State</b> | Resulting state; the state achieved if State and Event conditions are met. |

<span id="page-13-3"></span>1. The last three parameters described in [Table D-12](#page-13-1) require some explanation. Using the #2 row of [Figure D-13](#page-13-2) as an example, if the current protocol state is idle (1:idle) and the abandon event is encountered, the next state which the protocol assumes is guard (7:guard).

The state model display is followed by the ICC UPG Update Tool menu.

**Step 2** Proceed to the ["Display and Modify the Guard Time—Options 7 and 8" section on page D-14.](#page-13-0) Do not select option 6.

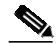

**Note** Option 6 is not supported for customer use at this time. However, if you happen to select option 6, press **Enter** to accept default values until the ICC UPG Update Tool menu is displayed.

#### <span id="page-13-0"></span>**Display and Modify the Guard Time—Options 7 and 8**

Complete the following steps to display and modify the guard time of a default .upg file:

**Step 1** Type **7** and press **Enter**, to display the guard time.

48360

The message in [Figure D-14](#page-14-0) is displayed, followed by the ICC UPG Update Tool menu and the Enter your Choice prompt.

<span id="page-14-0"></span>*Figure D-14 Display Guard Time Screen*

Enter your Choice: 7 Guard Time = 200 ms.

A port is held in the guard state, after it is abandoned (the call associated with that port has ended), for the length of time specified by the guard time.

**Step 2** Type **8** and press **Enter** to modify the guard time.

The message in [Figure D-15](#page-14-1) is displayed. The cursor is located after the Enter new Guard Time in milliseconds [ n] prompt. The default, or current, value is contained within the square brackets.

<span id="page-14-1"></span>*Figure D-15 Modify Guard Time Screen*

Enter your Choice: 8

Enter new Guard Time in milliseconds [ 200]:

**Step 3** Type an appropriate guard time value and press **Enter**.

D.

**Note** Pressing **Enter** without first entering a value leaves the default, or current, value unmodified.

The ICC UPG Update Tool menu is displayed. Sun Solaris workstation users, refer to [Figure D-3](#page-2-1). Microsoft Windows PC workstation users, refer to [Figure D-5](#page-4-1).

#### <span id="page-14-3"></span>**Save a Customized .upg Data File—Option 9**

Complete the following steps to save the customized receive and transmit pulse modifications to a new .upg file:

**Step 1** From the ICC UPG Update Tool screen, type **7** and press **Enter**.

The message in [Figure D-16](#page-14-2) is displayed. The cursor is located after the Enter (3-6) prompt.

<span id="page-14-2"></span>*Figure D-16 Create a User Defined Data File Screen*

```
Enter your Choice: 9
Select the user defined file name (icc0x.upg),
Enter (3-6) :
```
- <span id="page-15-0"></span>**Step 2** Type a number from 3 to 6.
- **Step 3** Press **Enter**.

The information in [Figure D-17](#page-15-2) is displayed.

<span id="page-15-2"></span>*Figure D-17 Created File Screen*

```
Enter your Choice: 9
Select the user defined file name (icc0x.upg),
Enter (3-6) : 4
protocol id:14
protocol name:E&M04
```
The number entered in [Step 2](#page-15-0) is used to create three items:

- **•** A customized .upg file containing the number entered in [Step 2](#page-15-0) in the form of icc0n.upg, where n is the number entered. For example, if the number 4 is entered, a file with the name icc04.upg is created.
- **•** An identifier for the customized protocol in the form of USER0n, where n is the number entered in [Step 2](#page-15-0). For example, if the number 4 is entered, a protocol identifier with the name USER04 is created.
- **•** A new protocol name—signaling type—in one of two forms:
	- **–** E&M0n, for the E&M, T1 protocol, where n is the number entered in [Step 2](#page-15-0)
	- **–** Cas0n, for the CAS/R2, E1 protocol, where n is the number entered in [Step 2](#page-15-0)

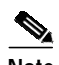

<span id="page-15-3"></span>**Note** A maximum of four customized .upg data files can be created and saved. Reuse an existing data file to create subsequent data files.

[Table D-13](#page-15-3) describes the items created with [Step 2](#page-15-0) for the E&M, T1 protocol.

| <b>Step 2 Number Entry</b> | File Name | <b>Protocol ID</b> | <b>Signaling Type</b> |
|----------------------------|-----------|--------------------|-----------------------|
|                            | icc03.upg | USER03             | $E\&M031$             |
| $\overline{4}$             | icc04.upg | USER04             | $E\&M041$             |
| -5                         | ice05.upg | USER05             | $E\&M051$             |
| -6                         | icc06.upg | USER <sub>06</sub> | $E\&M061$             |

*Table D-13 Customized .upg File Elements for the E&M, T1 Protocol*

<span id="page-15-1"></span>1. T1 signaling types are displayed as selectable SIG. TYPE field values within the VCO/4K software administration's ICC Programmable Trunk Configuration screen.

[Table D-14](#page-16-0) describes the items created with [Step 2](#page-15-0) for the CAS/R2, E1 protocol.

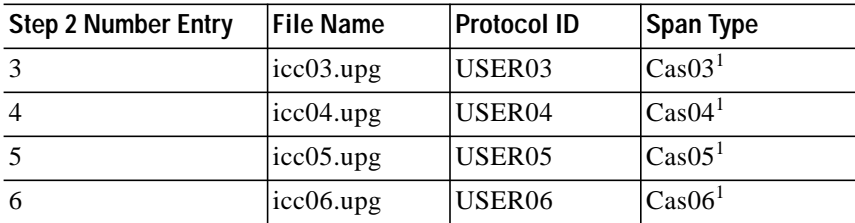

<span id="page-16-0"></span>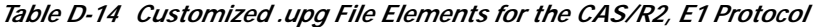

<span id="page-16-1"></span>1. E1 signaling types are displayed as selectable SPAN TYPE field values within the VCO/4K software administration's ICC Programmable Trunk Configuration screen.

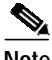

**Note** Switch configuration with the customized .upg file makes use of the different files and names created in [Step 2](#page-15-0); keep accurate records.

**Step 4** Press **Enter** to return to the ICC UPG Update Tool screen.

#### **Exit from the ICC UPG Update Tool—Option 0**

From the ICC UPG Update Tool screen, type **0** and press **Enter** to exit from the tool.

Copy the customized .upg file from the hard drive to a floppy disk.

A new custom .upg file is now ready for implementation on the VCO/4K switch. Refer to the ["Switch](#page-16-2) [Configuration with a Customized .upg File" section on page D-17](#page-16-2) for complete configuration instructions.

## <span id="page-16-2"></span>**Switch Configuration with a Customized .upg File**

Complete the following steps to configure the VCO/4K switch with a customized .upg file.

- **Step 1** Access the VCO/4K software administration's Copy Files screen.
- **Step 2** Copy the customized .upg file from the floppy disk (the file created on the floppy disk with instructions in the ["Custom .upg File Creation Instructions" section on page D-5\)](#page-4-0) to the C:/BOOT directory on both the A and B sides of the switch.
- **Step 3** Access the VCO/4K software administration Card Maintenance screen.
- **Step 4** Take the entire ICC out of service (OOS).
- **Step 5** Access the Card Summary screen via the Database Administration menu.
- **Step 6** Display the span of the ICC you want to configure with the customized .upg file. The ICC Programmable Trunk Configuration screen is displayed.
- **Step 7** Use the SIG. TYPE field (for the E&M, T1 protocol) to select the customized .upg file signaling type for each port for which it is appropriate. Use the SPAN TYPE field (for the CAS/R2, E1 protocol) to select the customized .upg file signaling type for each port for which it is appropriate.

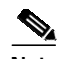

**Note** The customized SIG. TYPE (T1) or SPAN TYPE (E1) field selections are those created in the ["Save a Customized .upg Data File—Option 9" section on page D-15](#page-14-3), and described in [Table D-13](#page-15-3) and [Table D-14](#page-16-0). When you select or modify the signaling type on port 1, the "Enter Y to propagate port 1 values" message is displayed. Enter **Y** to configure all remaining ports with the same signaling type as that of port 1. Enter **N** to configure only port 1 with a particular signaling type.

- **Step 8** Access the VCO/4K software administration Card Maintenance screen.
- **Step 9** Activate the ICC.

The customized .upg file is now configured in the switch and the new protocol is implemented.

## **ICC UPG Update Tool Restrictions and Limitations**

Keep the following restrictions and limitations in mind when configuring the switch with customized .upg files.

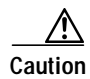

**Caution** The ICC UPG Update Tool allows you to create customized .upg files that may not be valid for the VCO/4K system. Interruption of service and loss of calls may occur.

- **•** A maximum of four customized .upg data files can be created and saved. Reuse an existing data file to create subsequent data files.
- **•** The customized .upg file names are fixed—icc03.upg through icc06.upg.
- **•** The customized .upg file names are not protocol specific; the names can designate either the E&M, T1 or the CAS/R2, E1 protocol.
- **•** Users of customized .upg files must create new customized .upg files when upgrading system software. The new customized .upg files must be created using the new default .upg files.